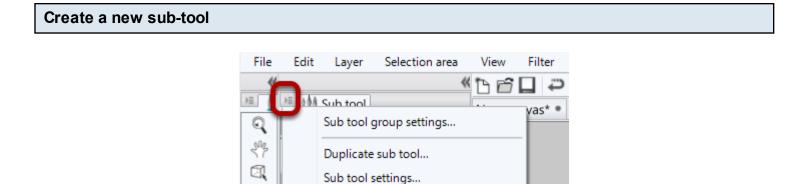

Create custom sub tool(N) ...

Delete sub tool

Create a new sub-tool in the usual way (or alternatively, import the sub-tool).

Lock

反

٩<u>4</u>.

| Drag the sub-tool | onto the | toolbar |
|-------------------|----------|---------|
|-------------------|----------|---------|

|     | E Sub tool           | New canvas* • |
|-----|----------------------|---------------|
| SN2 | Darker pencil        |               |
|     | Lighter pencil       |               |
| 反   | Mechanical pencil    |               |
| ¥‡- | Colored pencil       |               |
| m   | Rough pencil         |               |
| *   | My mechanical pencil |               |
| 1   | Tool property        |               |
| 8   | M mechanical pencil  |               |
|     | Q                    |               |
| 3   | Brush size 3.0 🜩 🛃   |               |
| 5   | Brush density 100 🜲  |               |

If you drag the sub-tool between the tool icons on the toolbar, you will see a red line and the sub-tool will be created as a new tool. If you drag it onto an existing tool icon, you will see a red square around the tool icon and the sub-tool will be moved into that tool as an additional sub-tool of that existing tool. The icon on the toolbar will be that of the current sub-tool.

| Rename the sub-tool tab (optional) |              |                |                       |      |        |          |  |
|------------------------------------|--------------|----------------|-----------------------|------|--------|----------|--|
|                                    | Ella         | Ealth Lawren   | Calastian and         | View | Eller  | 14/5-    |  |
|                                    | File         | Edit Layer     | Selection area        | View | Filter | Win      |  |
|                                    |              | )三 前熱 Sub tool | "                     | 66   |        | <u> </u> |  |
|                                    | Q<br>**      | My tools       | Sub tool group        |      |        |          |  |
|                                    |              | My me          | echanical nencil      |      | _      |          |  |
|                                    | 魚            |                |                       |      |        |          |  |
|                                    | <b>\$</b> #- |                |                       |      |        |          |  |
|                                    |              |                |                       |      |        |          |  |
|                                    | *            |                | <b>D</b> <del>0</del> |      |        |          |  |
| _                                  | /            | 📧 🎼 Tool prope |                       |      |        |          |  |

3.0 韋

100

| If you right-click on the sub-tools tab and click on the pop-up Sub tool group settings, and you |
|--------------------------------------------------------------------------------------------------|
| will be able to rename the tab. This does not change the tooltin for the tool                    |

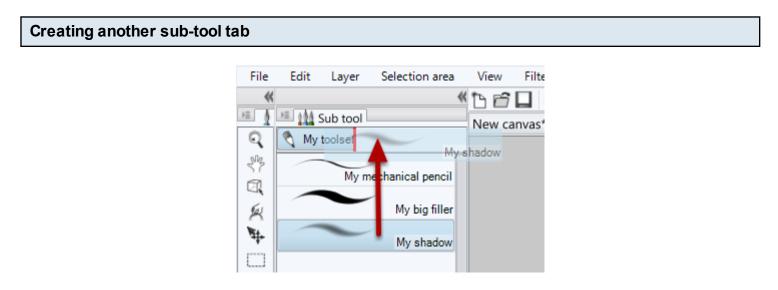

You can create another tab of sub-tools by dragging an existing sub-tool up into the blank tab area. Ared line will indicate where the tab will be created.

2

My mechanical pencil

Brush size

Brush density